## 国際学部 領域選択の方

- ① 説明会で配布された領域選択に関する資料をすべて確認してください。
- ② B!bb's にログインしてください。
- ③ 「アンケート回答」のタブをクリックしてください。

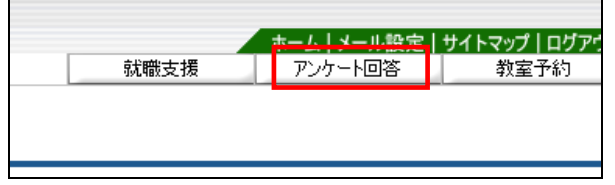

## ④『2017 年度 国際学部領域選択』をクリックしてください。

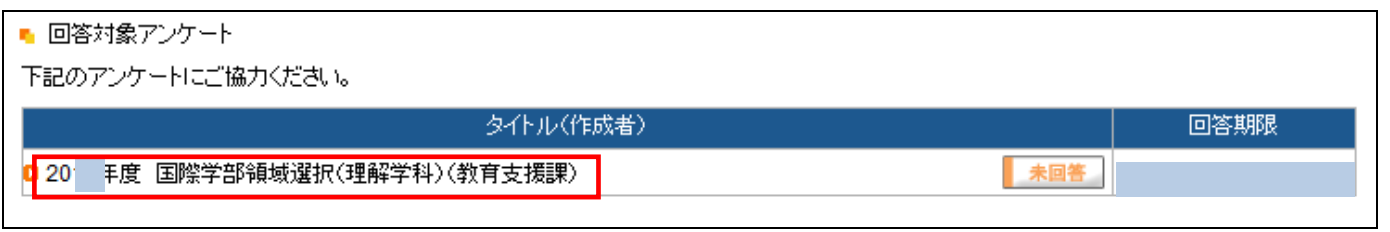

## ⑤領域選択の画面が表示されますので、自身の希望する領域にチェックを入れ、右下の回答ボタンを押してください。 ※最後に「回答」をクリックするのを絶対に忘れないでください。

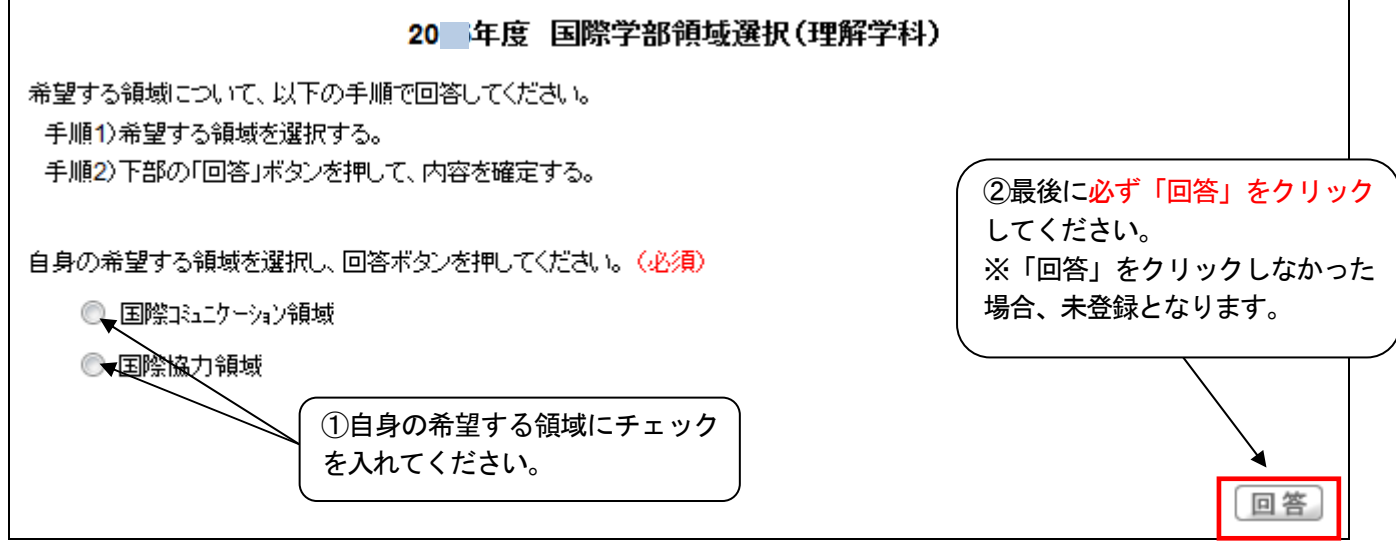

## ⑥「回答済」となっていることを確認してください。 ※登録の確認は自己責任でお願いします。 ※回答期限内であれば何度でも変更が可能です。但し、回答期限を過ぎてからの変更は一切認めません。

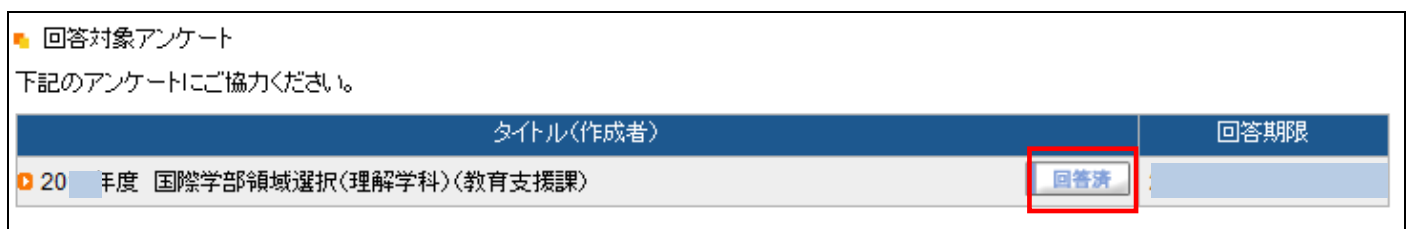